### AGÊNCIA PARA A MODERNIZAÇÃO ADMINISTRATIVA

## Acesso aos serviços e área reservada

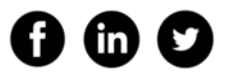

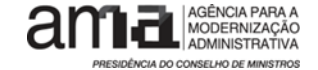

Agência para a Modernização Administrativa 2008 e 2008 e 2008 e 2008 e 2008 e 2008 e 2008 e 2008 e 2008 e 2008 e 2008 e 2008 e 2008 e 2008 e 2008 e 2008 e 2008 e 2008 e 2008 e 2008 e 2008 e 2008 e 2008 e 2008 e 2008 e 2008

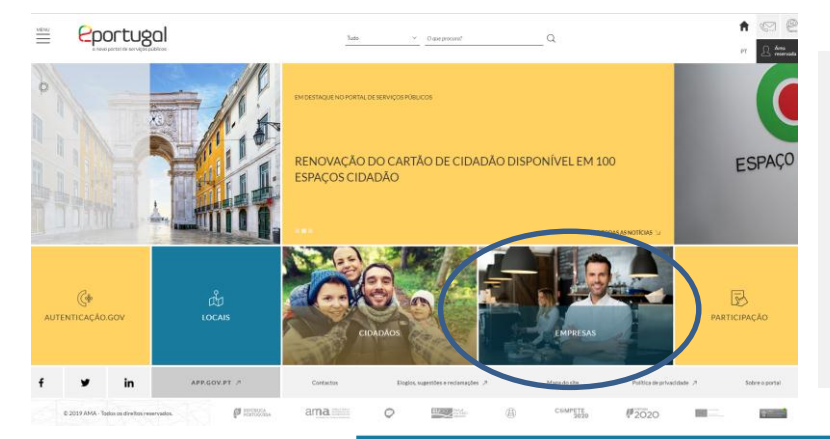

#### Serviços para a atividade económica

Como obter licenças para a atividade económica, comunicações a entidades e outros.

Restauração e Bebidas

Alojamento Local

Licenciamento Industrial

Ocupação de Espaço Público

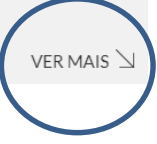

Início → Espaço Empresa → Balcão do Empreendedor | Serviços para a atividade e.

BALCÃO DO EMPREENDEDOR | SERVIÇOS PARA A ATIVIDADE ECONÓMICA

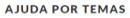

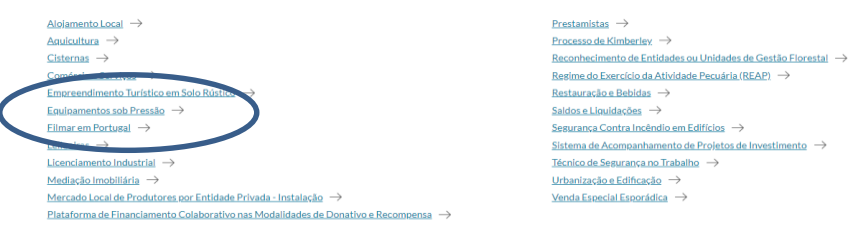

Seleção do serviço pretendido

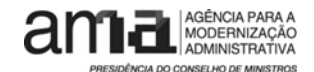

COLABORAR | SIMPLIFICAR | INOVAR

**TODAS AS ÁREAS DE NEGÓCIO** 

### Agência para a Modernização Administrativa 32 anos e a conservadore a 33 anos e a 33 anos e a 33 anos e 34 anos e 34 anos e 34 anos e 35 anos e 35 anos e 35 anos e 35 anos e 35 anos e 35 anos e 35 anos e 35 anos e 35 anos

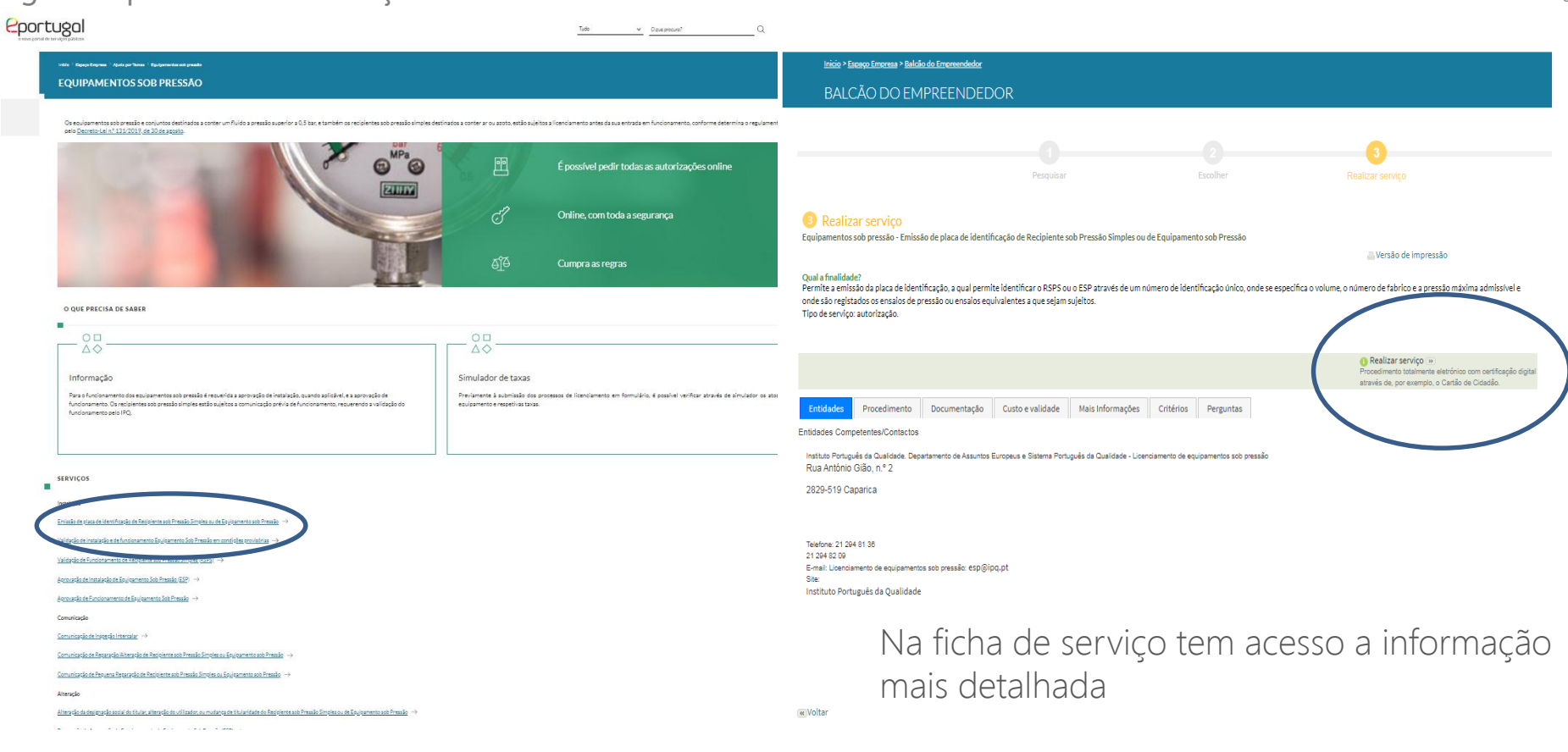

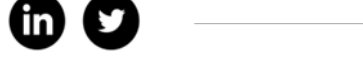

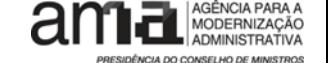

#### Agência para a Modernização Administrativa  $4\frac{1}{4}$

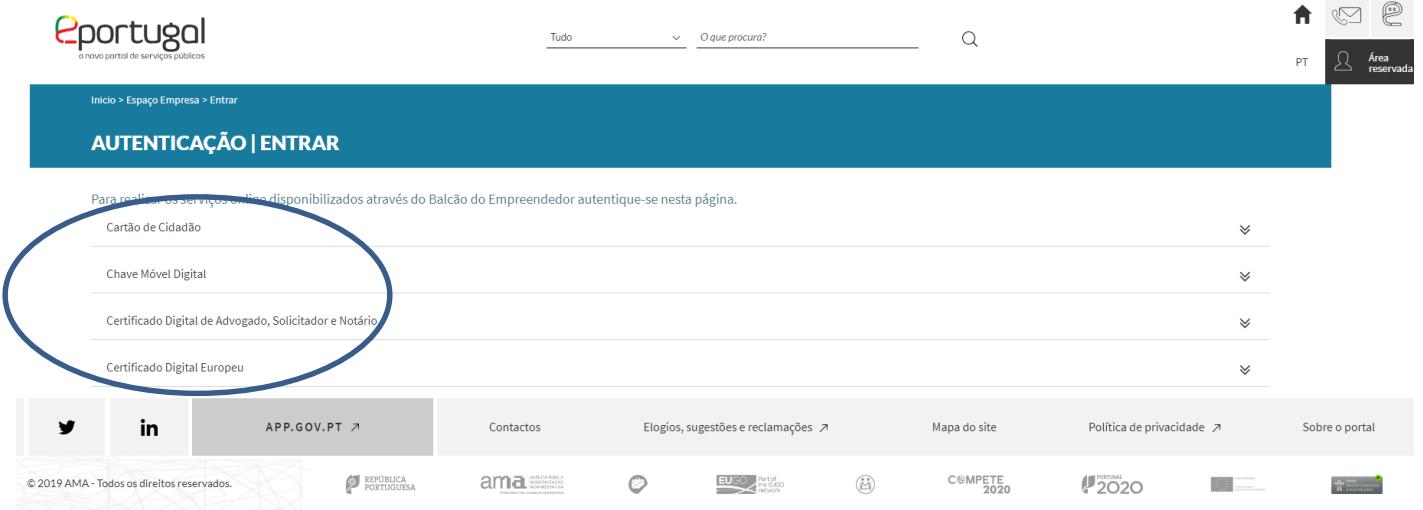

Seleção do método de autenticação. Autenticado, o requerente tem acesso ao formulário do serviço pretendido

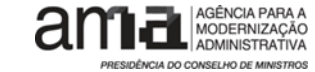

Agência para a Modernização Administrativa 500 ministrativa 500 ministrativa 500 ministrativa 500 ministrativa

# Preenchimento dos formulários

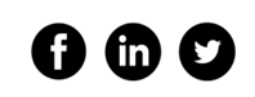

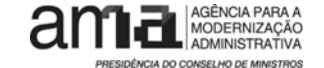

Agência para a Modernização Administrativa <sup>6</sup>

Qualidade na qual o requerente efetua o

Campo obrigatório, sem o seu preenchimento o formulário não avança

Informação de contexto, serve para ajudar no preenchimento do campo

Abrir e selecionar uma das opções

serviço.

Na qualidade de \* 0

[Escolha uma opção]

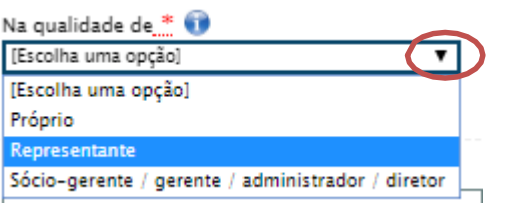

Declaração de inicio/reinicio/alterações de atividade em formato digital.

Escolher ficheiro Nenhum ficheiro selecionado Carregar documento

Aparece quando falta preencher ou o preenchimento foi feito de forma errada

Declaração de inicio/reinicio/alterações de atividade em formato digital \* Escolher ficheiro Nenhum ficheiro selecionado Carregar documento

Formato aceite: PDF/A Tamanho máximo: 2

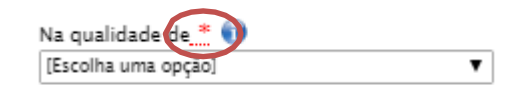

### Agência para a Modernização Administrativa <sup>7</sup>

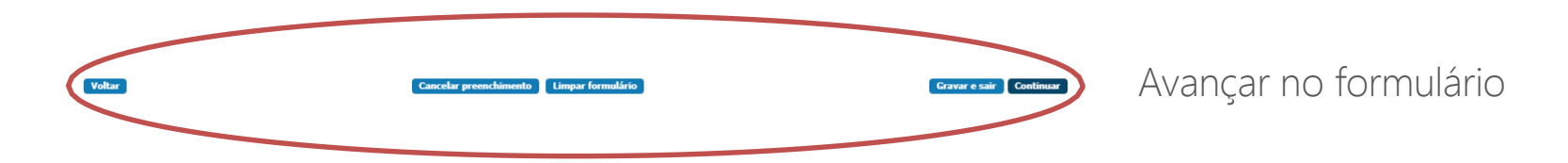

Ao colocar o código-postal abre uma janela onde confirma a sua morada, os campos são preenchidos de forma automática. Ao longo do formulário poderão existir outros mecanismos de preenchimento automático dos campos

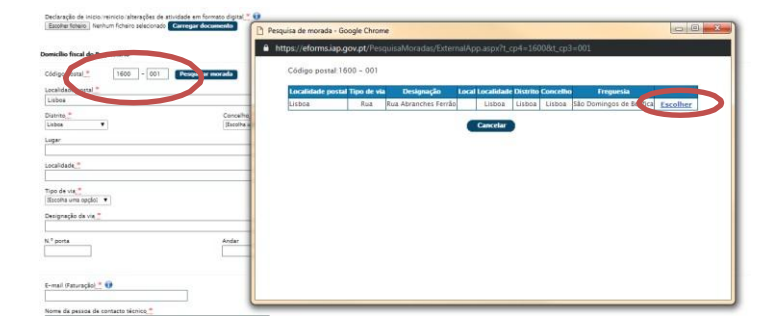

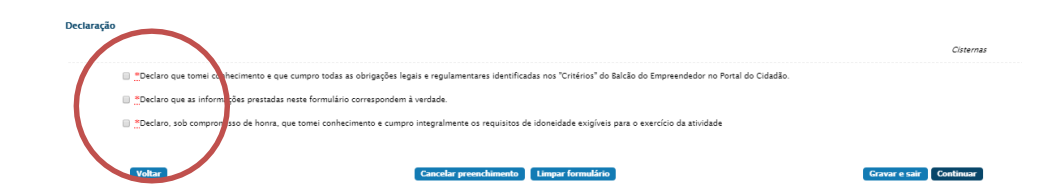

Selecionar as declarações para avançar no formulário

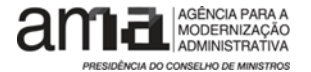

### Agência para a Modernização Administrativa <sup>8</sup>

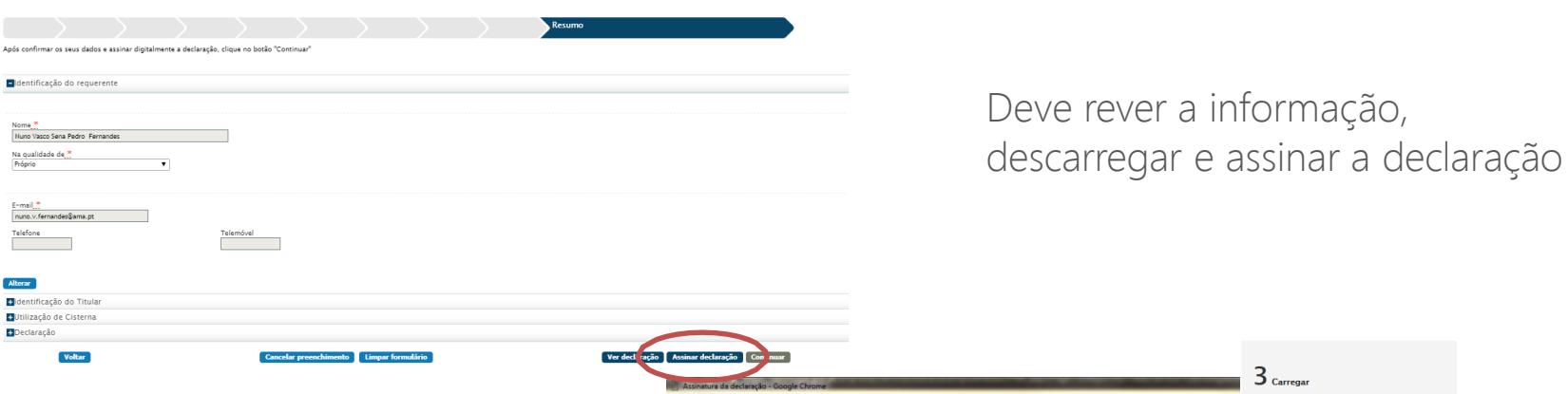

Após descarregar e assinar a declaração deve carrega-la no local indicado tendo atenção que o botão de enviar aparece apenas depois do upload

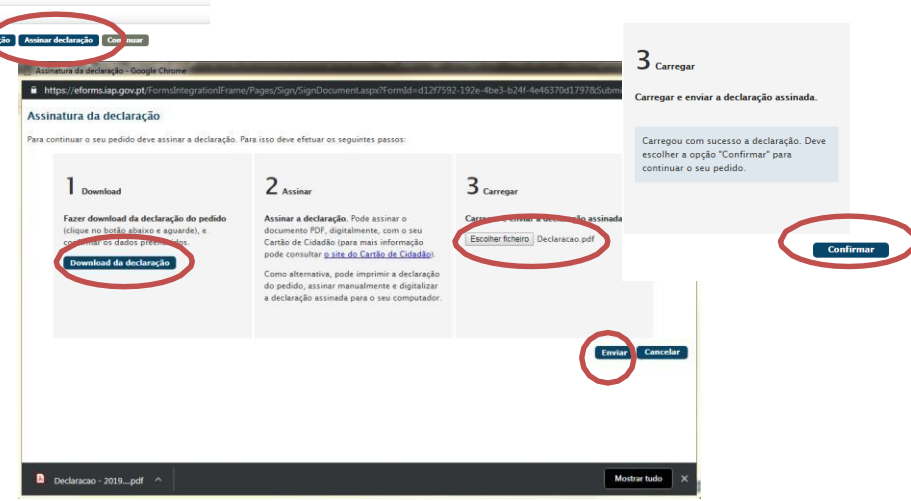

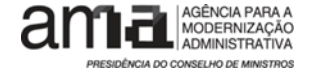

Agência para a Modernização Administrativa 900 and 100 and 100 and 100 and 100 and 100 and 100 and 100 and 100 and 100 and 100 and 100 and 100 and 100 and 100 and 100 and 100 and 100 and 100 and 100 and 100 and 100 and 100

# Submeter o pedido

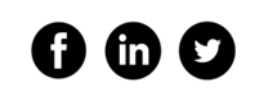

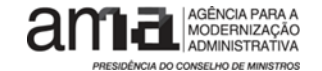

### Submeter o pedido

Confirme a informação, verifique a taxa a pagar e confirme o processo

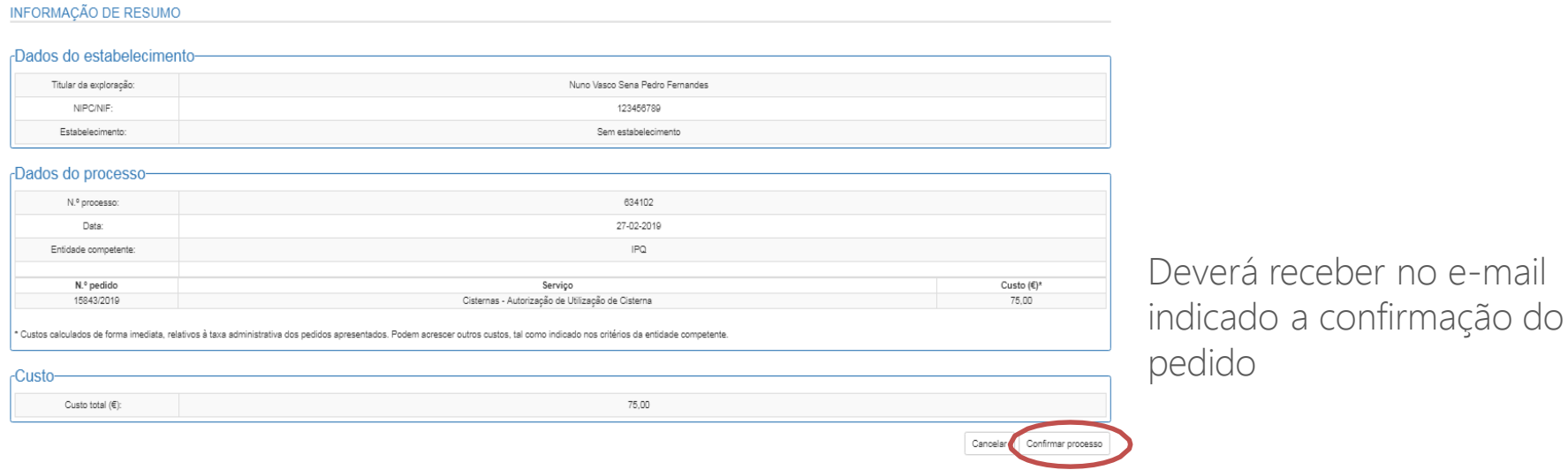

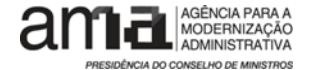

Agência para a Modernização Administrativa 112 and 12 and 12 and 12 and 13 and 112 and 113 and 113 and 113 and 11

# Área Reservada

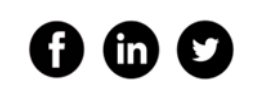

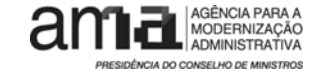

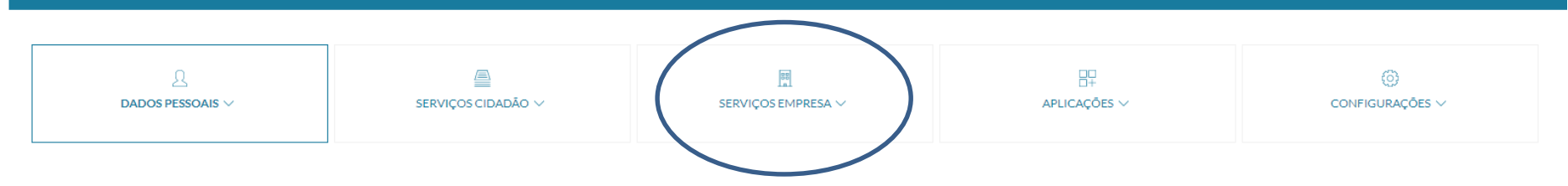

#### **DADOS PESSOAIS**

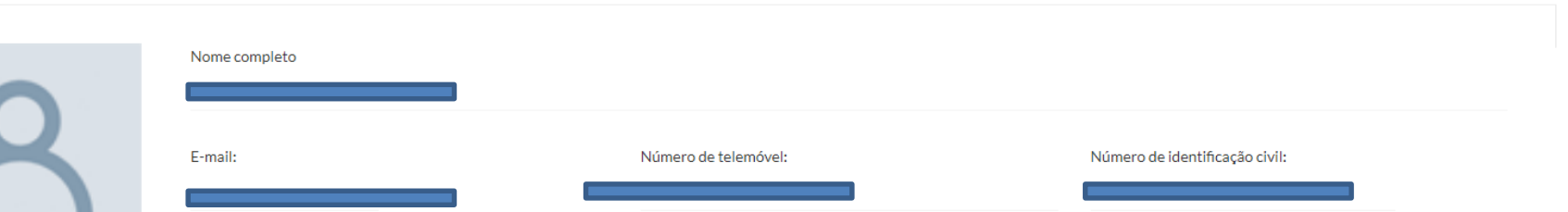

Se, por algum motivo o preenchimento for interrompido, é possível recuperar o pedido na área reservada. É também aqui que podem ser consultados os documentos e notificações afetos ao/s processo/s

#### **DOSSIER ELETRÓNICO**

 $0 0 0$ 

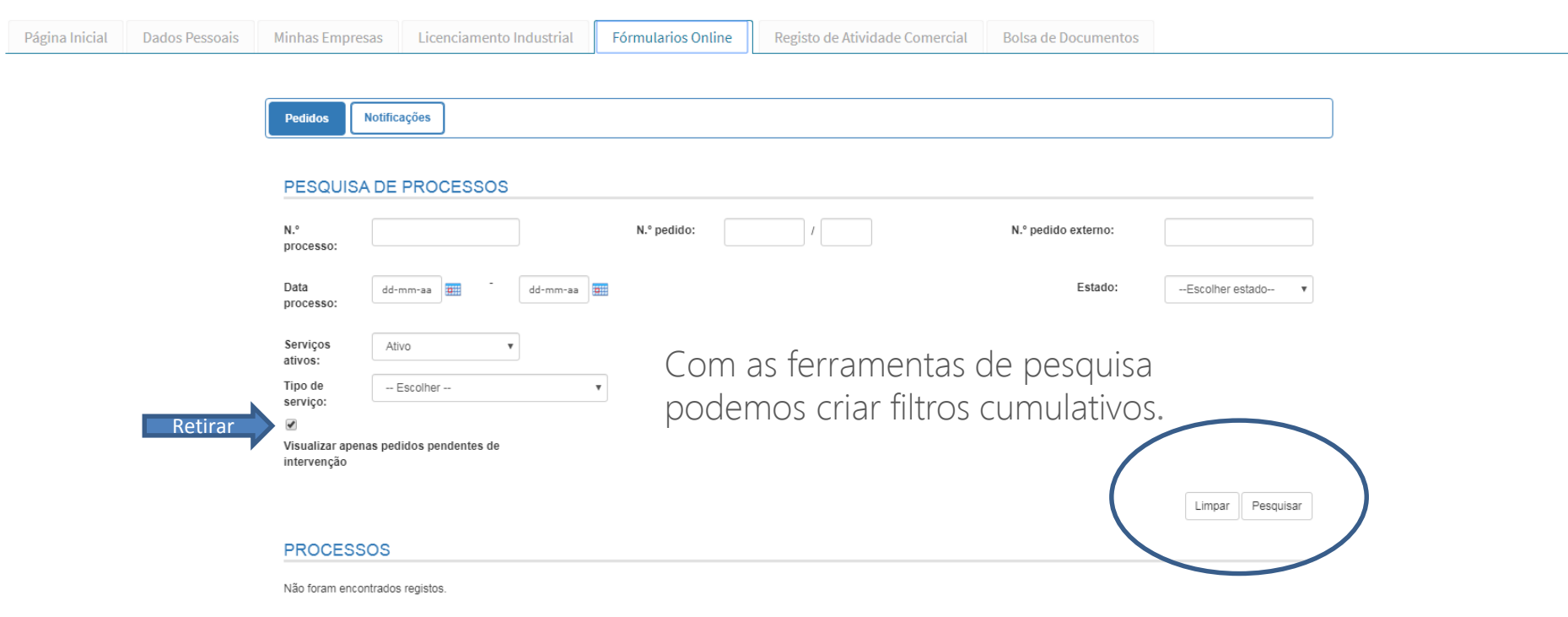

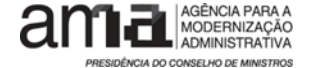

### Agência para a Modernização Administrativa 1992 a college a college a mellelcar provar

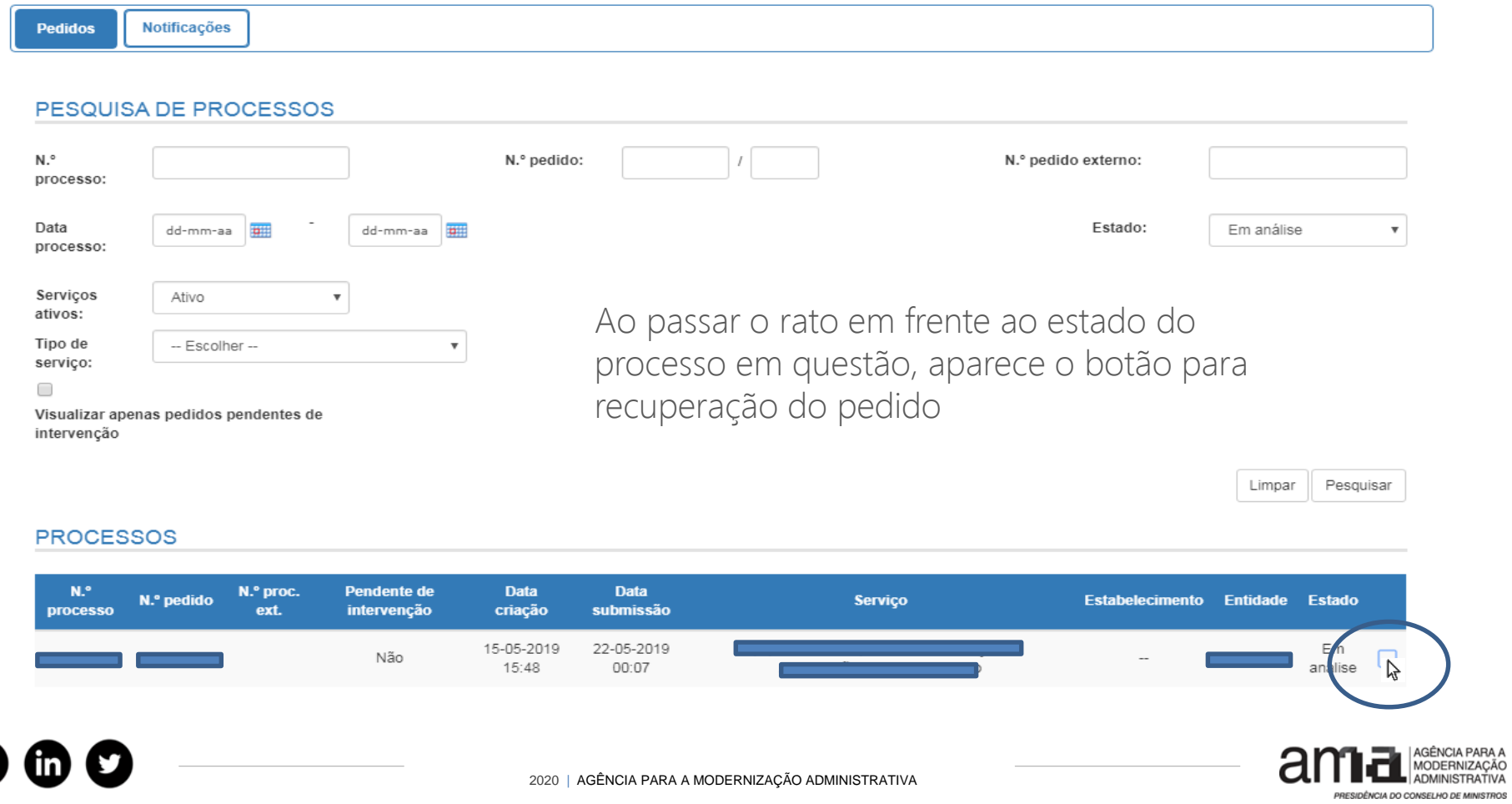

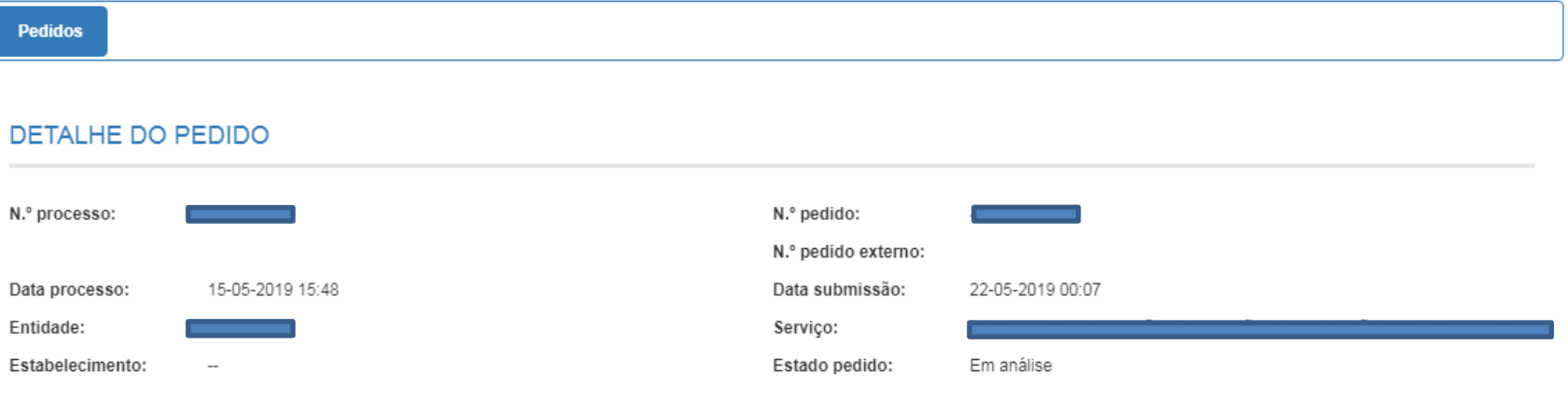

#### **Elementos do pedido:**

· Declaracao auto-assinada - Download

· declaracao.xml - Download Download Download Download Download df - Download .pdf - Download Download

### É possível visualizar os pedidos submetidos e descarregar documentos

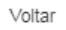

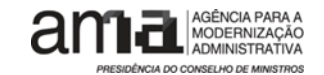

## AGÊNCIA PARA A MODERNIZAÇÃO ADMINISTRATIVA

## EPSE

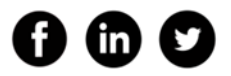

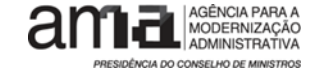